## **Managing Your Account**

## **Table of Contents**

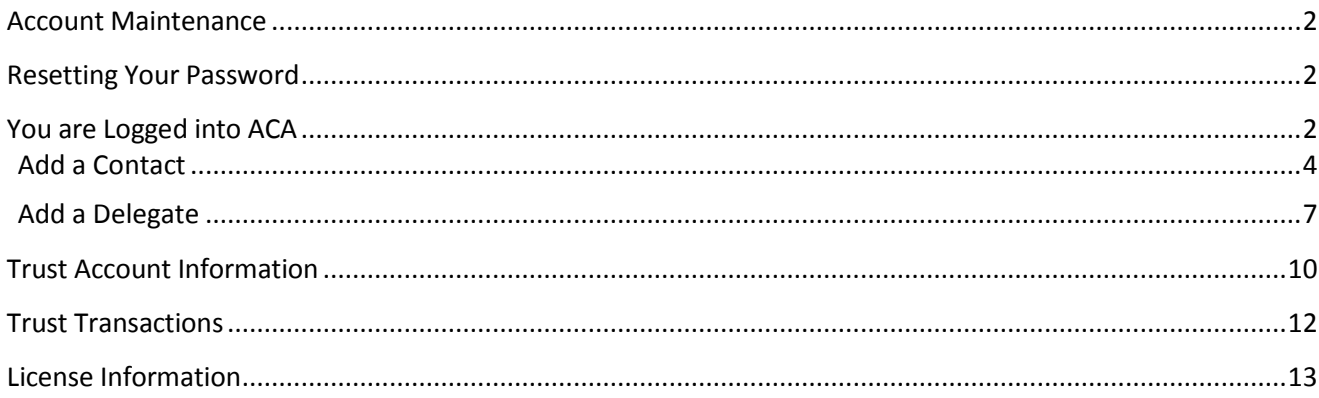

## <span id="page-1-0"></span>**Account Maintenance**

- 1. Open your web browser and navigate to: <https://citizenaccess.clarkcountynv.gov/CitizenAccess/>
- 2. Login to your account. Please see the *Login* section for details on how to login.

## <span id="page-1-1"></span>**Resetting Your Password**

If you forget your password, click on "I've forgotten my password".

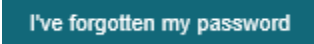

You will be sent an email with your user name and a temporary password. Log into Accela Citizen Access with your temporary password, you'll be asked to choose a new password. Passwords are case sensitive.

## <span id="page-1-2"></span>**You are Logged into ACA**

Clark County Citizens Login Page

\$180.00

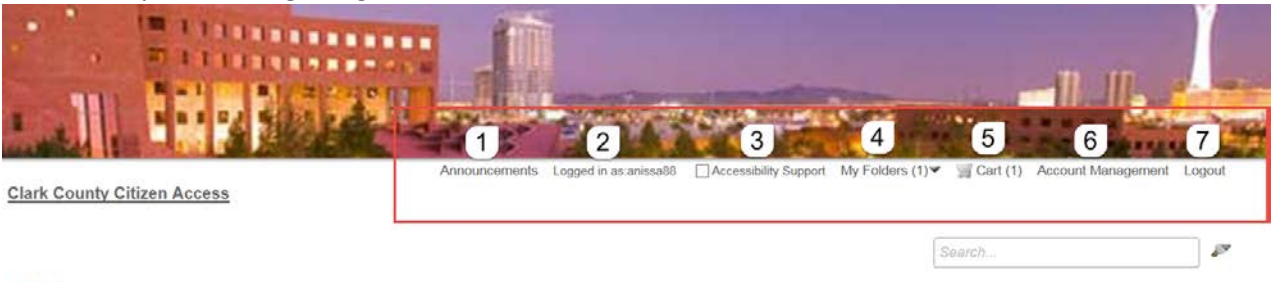

 $Cart(1)$ 18TMP-002643

.

1. Click on *Announcements –* To view notifications

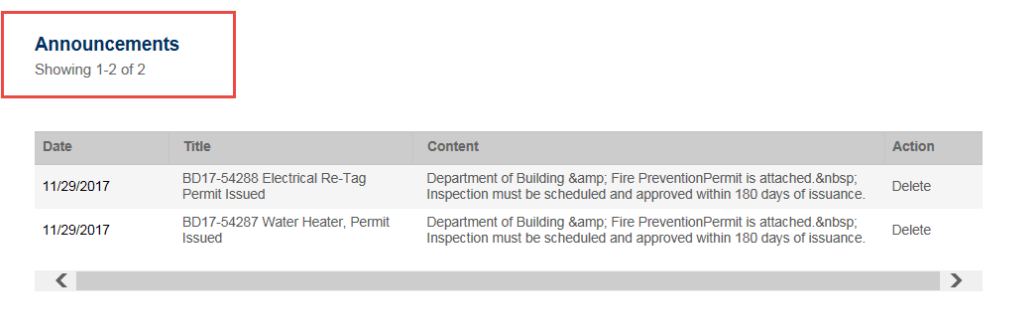

- 2. Status *Logged in as: anissa88* –Shows which account is logged into ACA
- 3. Click on *Accessibility Support* -Microsoft Accessibility

4. Click on *My Folders* -You can create a folders sort and place records.

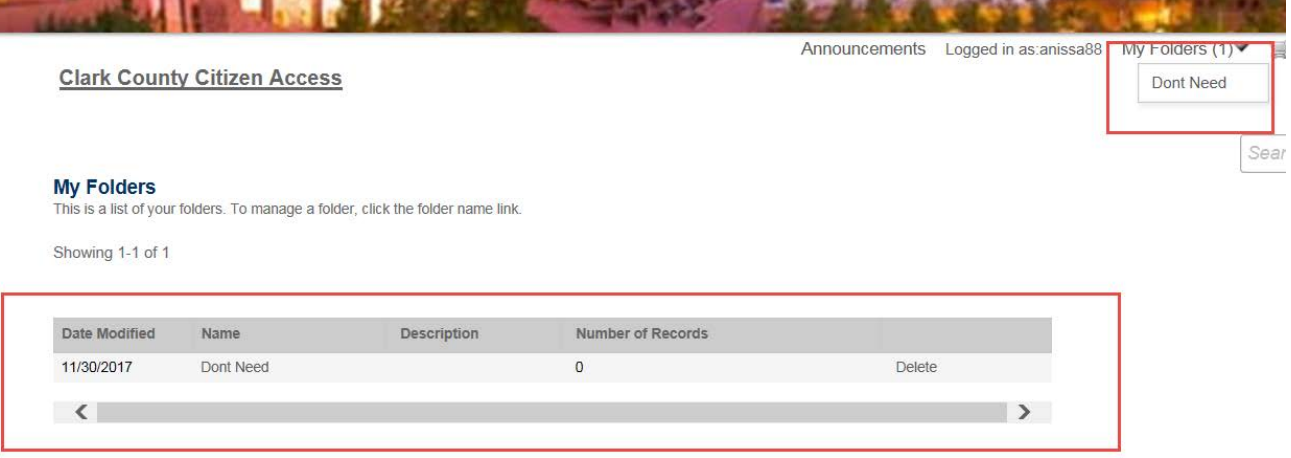

- 5. Click on *Cart* -View any items in your shopping cart
- 6. Click on *Account Management*  To view account details, Contracts, Trust Accounts, etc.…
- 7. Click on *Logout -* To log out of ACA

## <span id="page-3-0"></span>**Add a Contact**

1. Once in Account Maintenance, scroll down the page to the Contact Information. Click on the *Add a Contact* button.

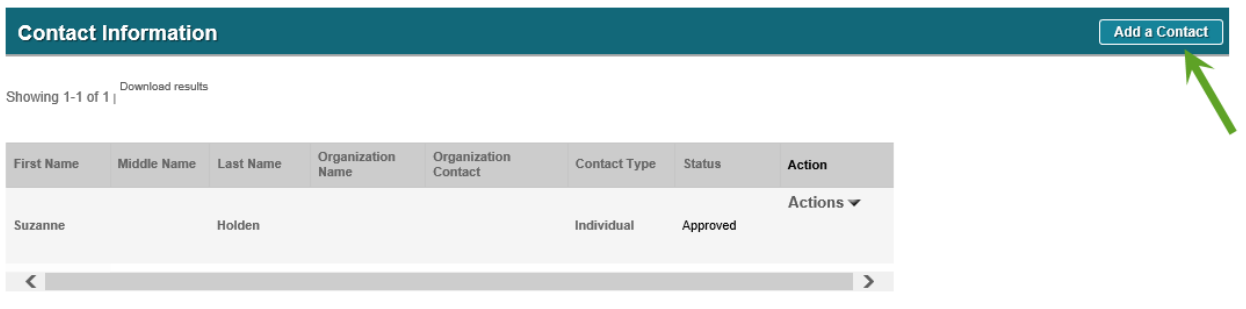

2. Select your contact *Type* from the drop down box and click on the *Continue* button.

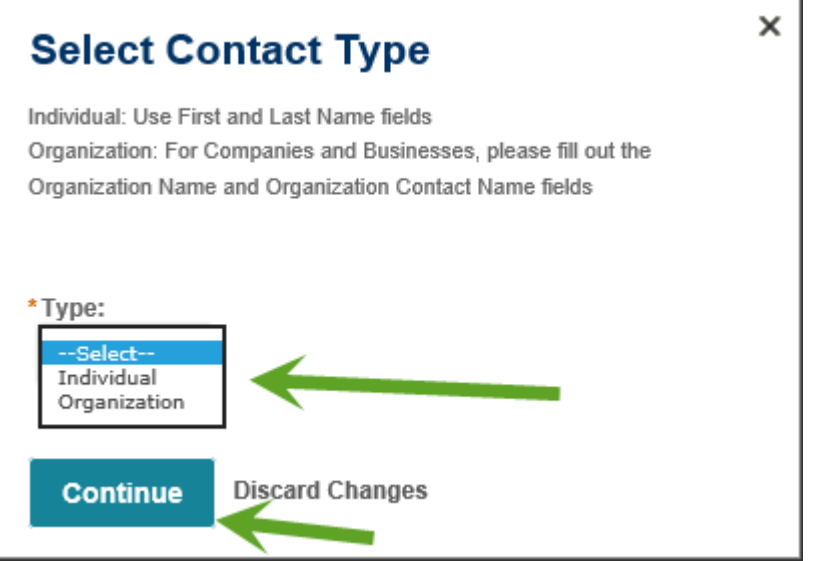

3. Complete the contact information, click on the *Add Address Information* and complete the address information.

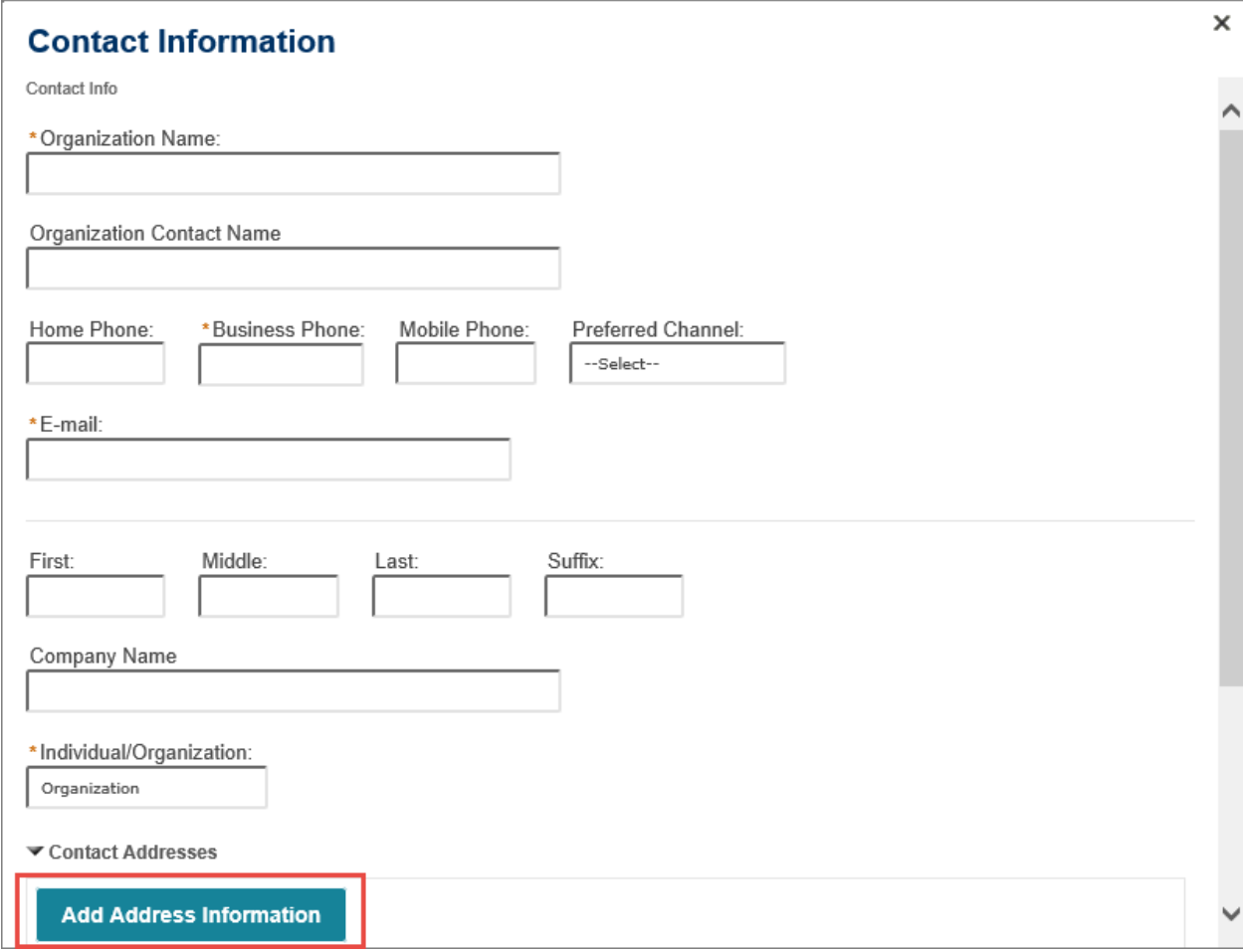

## **Contact Address Information**

Please add a Business Mailing Address for Business Licenses. This address will be verified when applied. For all other departments, add a Mailing Address as this can be required when creating an application. Home address is optional.

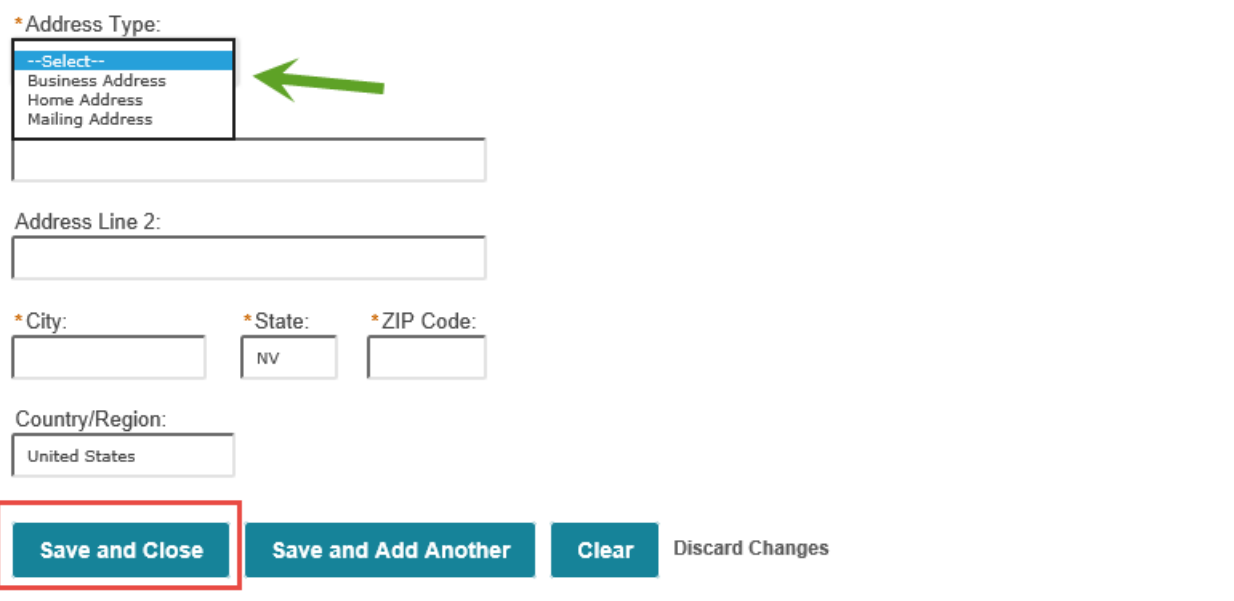

4. Click the *Save and Close* button. You'll receive a confirmation that the contract address was added successfully.

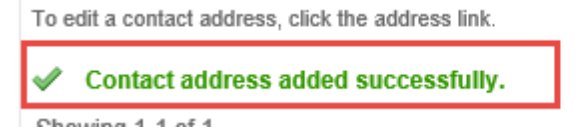

×

#### 5. Click the *Continue* button.

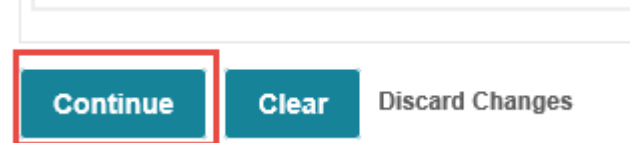

#### **Contact Information**

Showing 1-2 of 2 | Download results

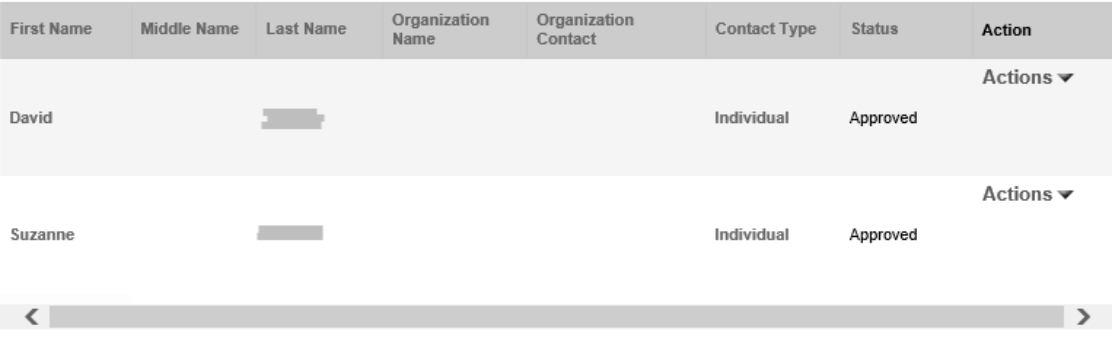

## <span id="page-6-0"></span>**Add a Delegate**

1. Each person in your agency that interfaces with Clark County will need their own account. They will be known as a delegate.

Add a

2. Once in Account Maintenance scroll down the page to the Delegates section. Click on the *Add a Delegate* button.

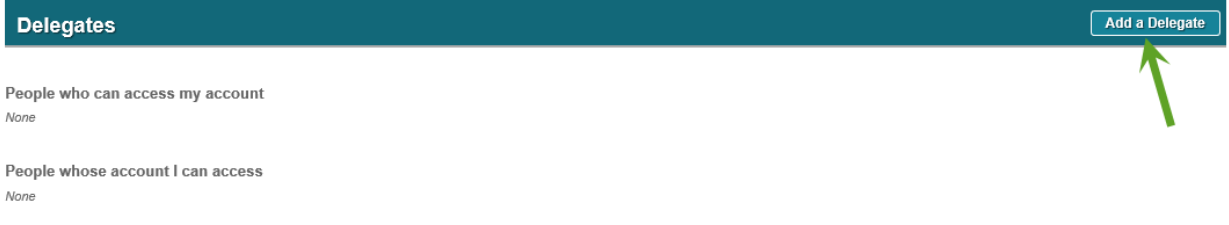

- 3. Accela account manager must send an invite to each delegate.
	- a. Assign delegate rights
	- b. Delegate must log in and accept an invitation
- 4. Delegates can have varying degrees of control and power for the organization. Amend Records means that the person can submit Revisions to permits. Manage Documents means that they can upload digital plans and specifications. Create Applications means that they can apply for permits from their office or start applications online and then come into the County to finish the application.
- 5. Complete the Add a Delegate form. Click on the *Invite a Delegate* button.

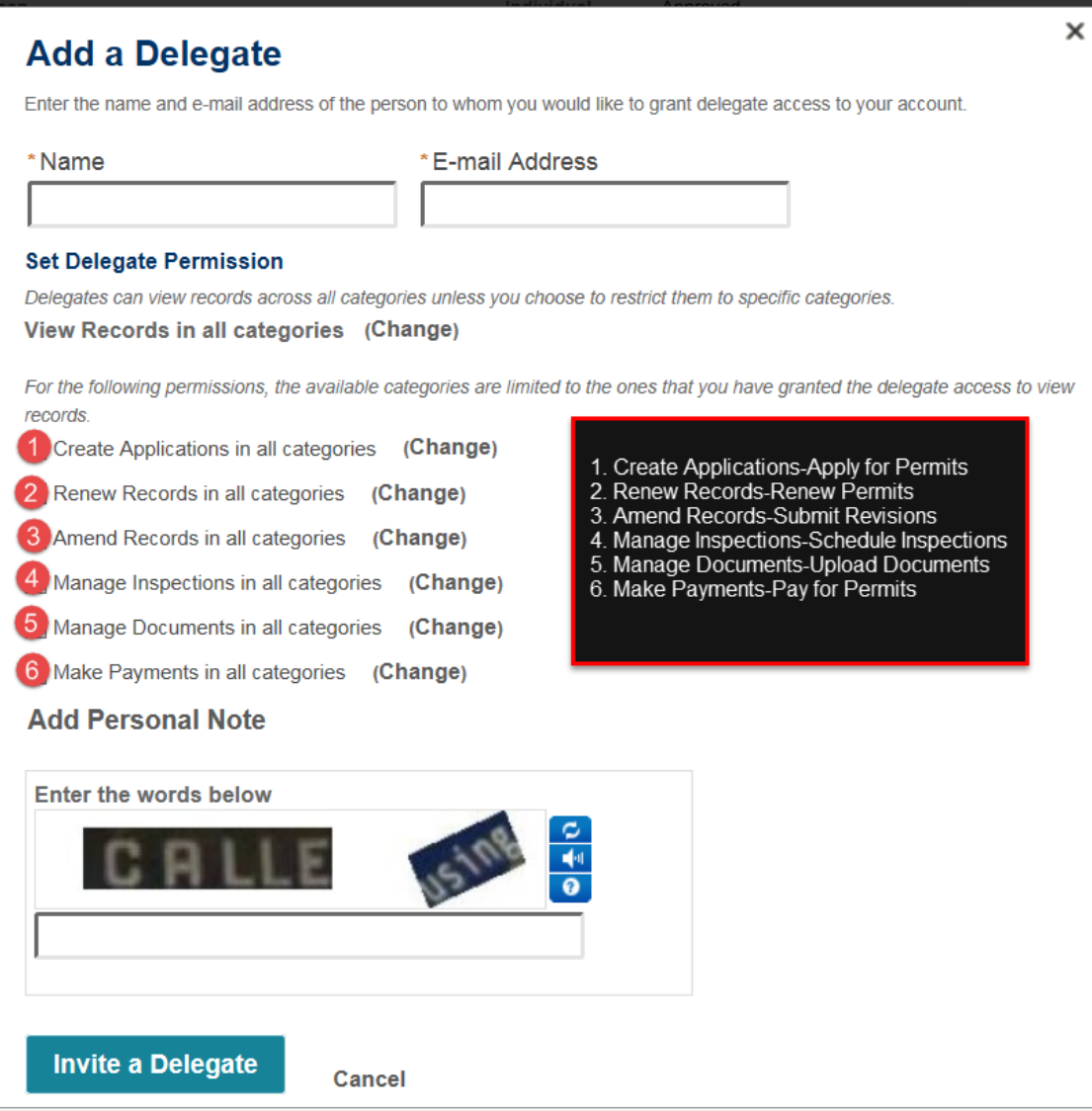

# Email sent to delegate

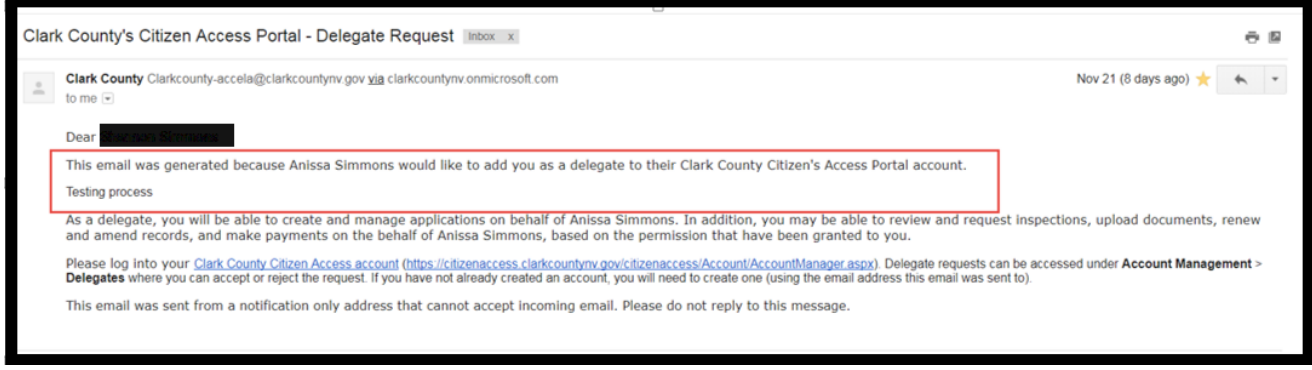

The delegate has the option to Accept or Reject your invitation

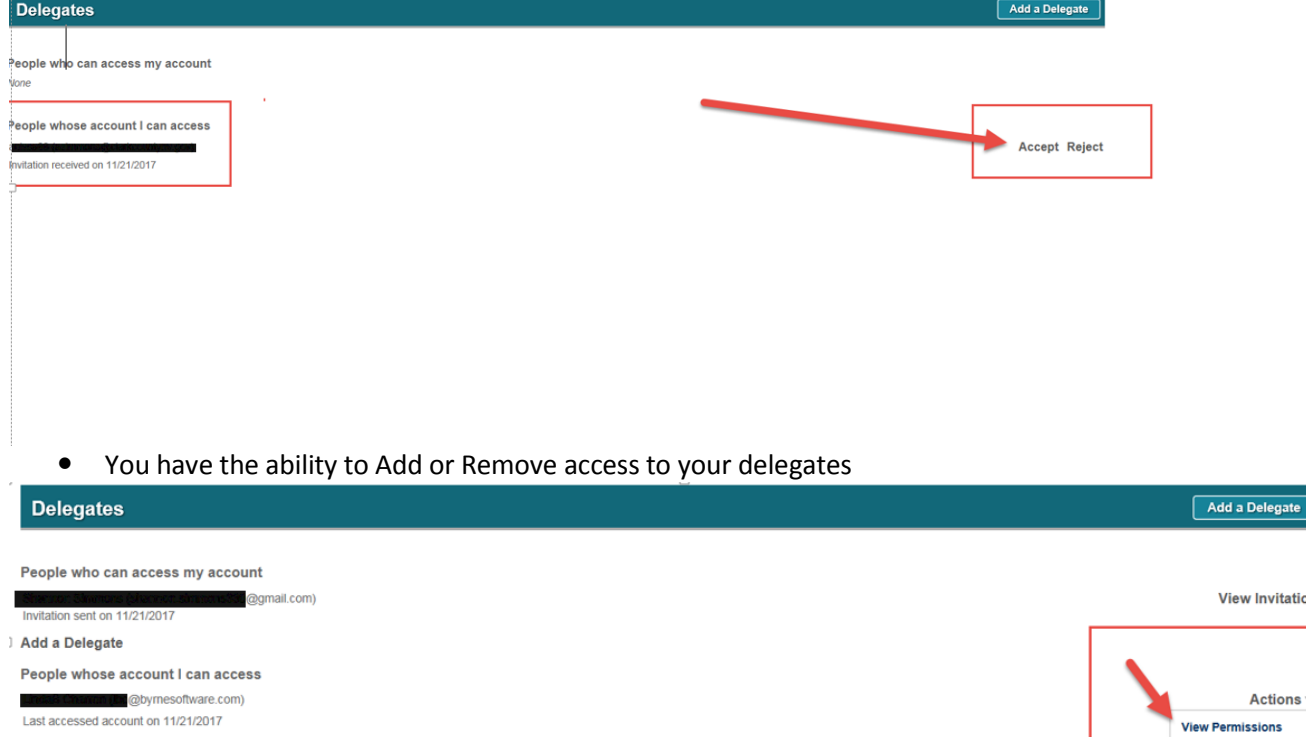

Accela Citizen Access | Copyright 2016

Remove

## <span id="page-9-0"></span>**Trust Account Information**

- 1. You can view your Trust Account/s online.
	- a. Your Trust Account/s have to be "linked to your public user account" by our staff to allow you to view them on-line access.
	- b. Any additional users that you want to be "linked" to your trust account have to be added by our staff as well.
	- c. Coming Soon:
		- i. The ability to deposit funds into your trust account online from your ACA account.
		- ii. Trust Account Statements-will be emailed monthly
- 2. Viewing Trust Accounts:
	- a. Trust Accounts are viewed in the Trust Account Information area: Account Id, Agency, Balance, Status and Ledger Account information is displayed.

**Trust Account Information** 

Showing 1-3 of 3 | Download results

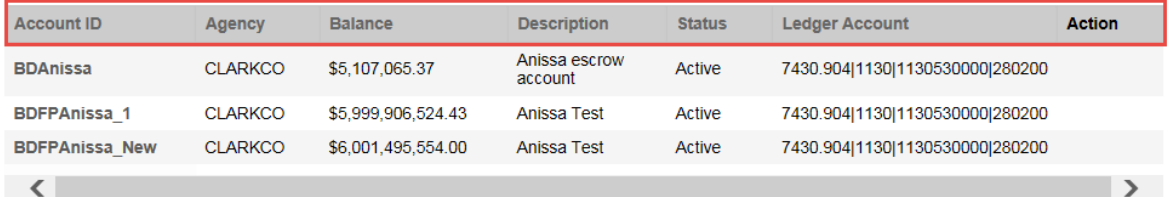

## 3. Click on the *Account ID* to view detailed account and transaction information

**Contract** 

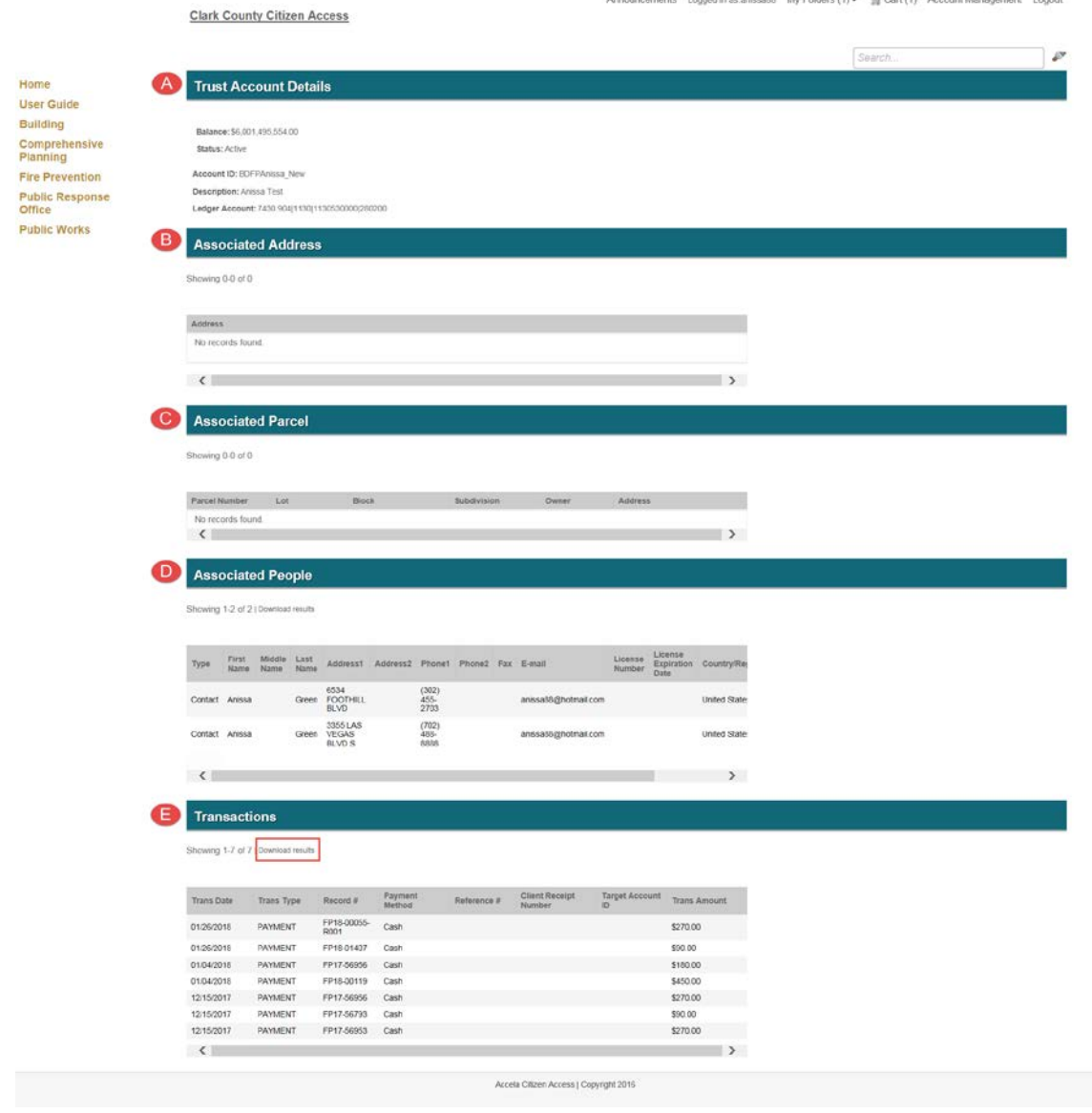

## <span id="page-11-0"></span>**Trust Transactions**

- 1. You may download the Trust Account transactions details into an Excel spreadsheet.
	- a. Click on the *Download results* to download to Excel

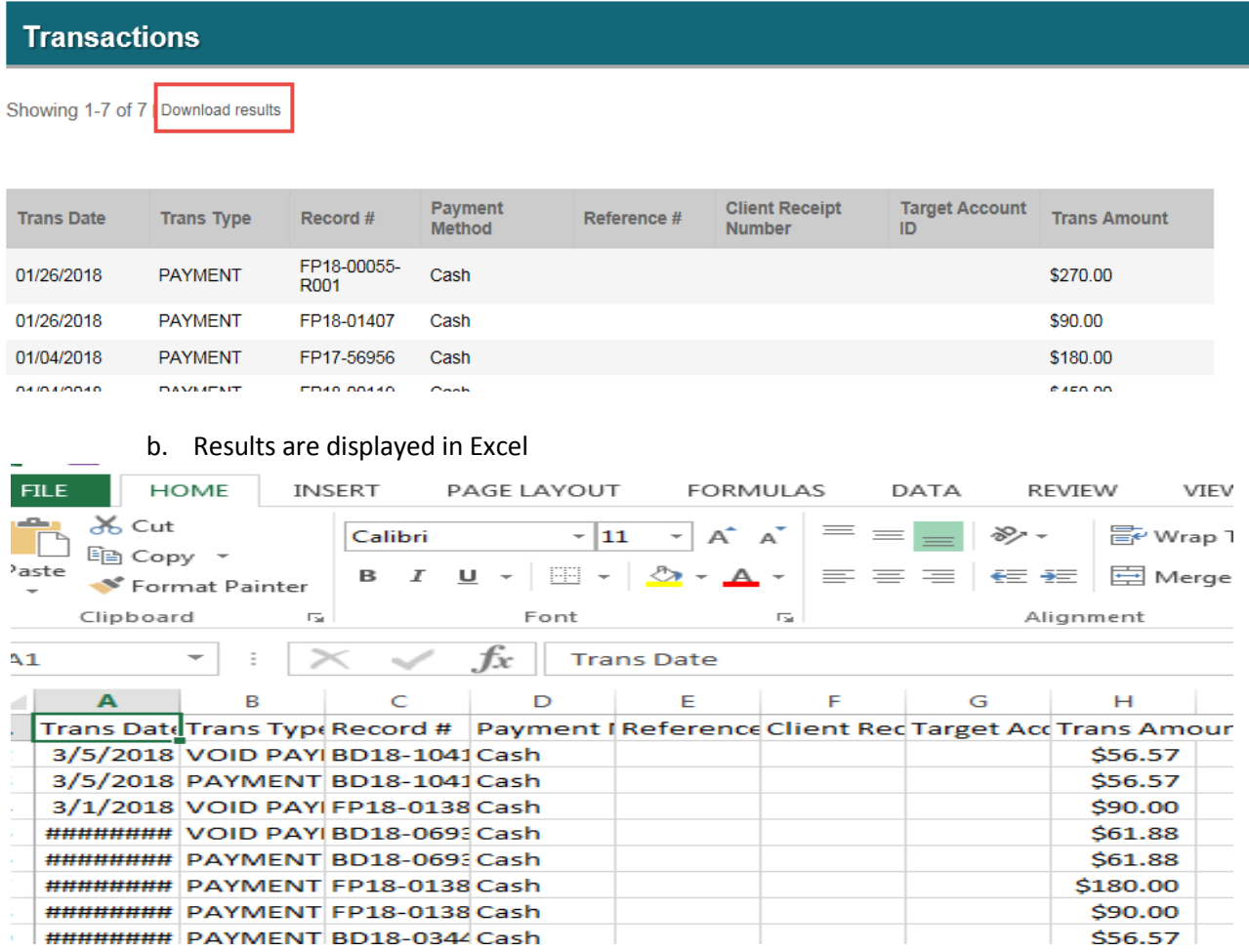

## *2. Trust Account Monthly Statements-Coming Soon*

## <span id="page-12-0"></span>**License Information**

- 1. You may add professional license(s) to your public user account by clicking the Add a License button. Your professional license(s) will need to be validated by the agency before you can use it.
- 2. Select the License Type
- 3. Enter the State License Number (Enter exactly as it appears, including any leading zero's)
- 4. Click on the *Find License* button
- 5. The license information is displayed, in the Action column click the *Connect and Popup Window is displayed "Do you want to associate this license to your account? Click OK*

**Adding a License:** 

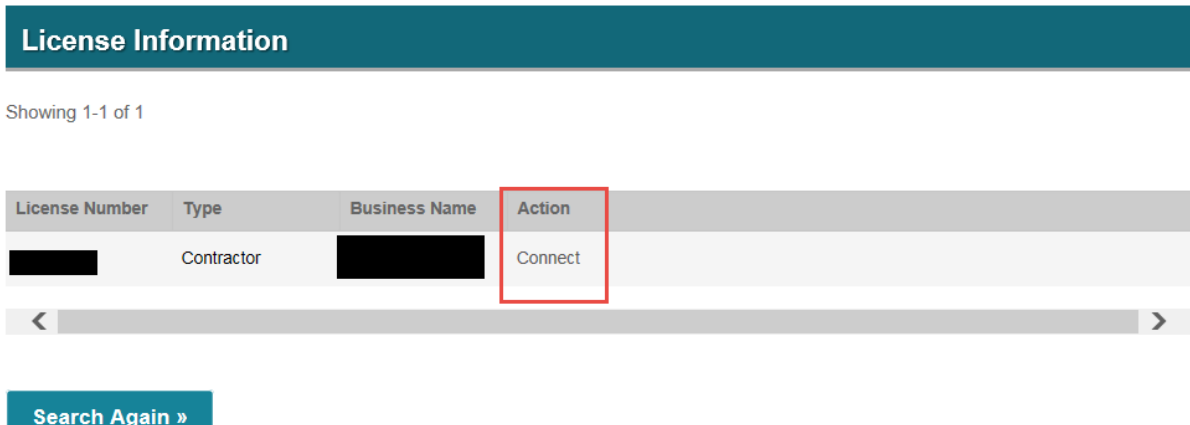

6. Message will be returned saying that your license has been successfully added to your public user account and will be in a Pending state

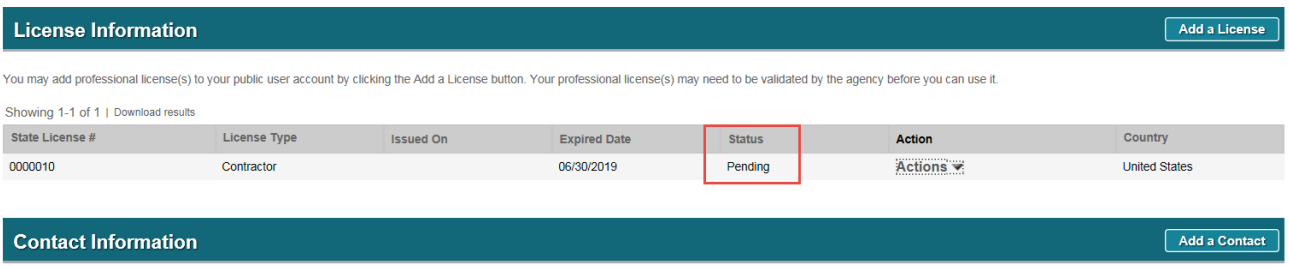

Showing 1-7 of 7 | Download results

7. The license has to be approved/validated by our internal staff, which can be 24-48 hours. Once complete you license status will show Approved.

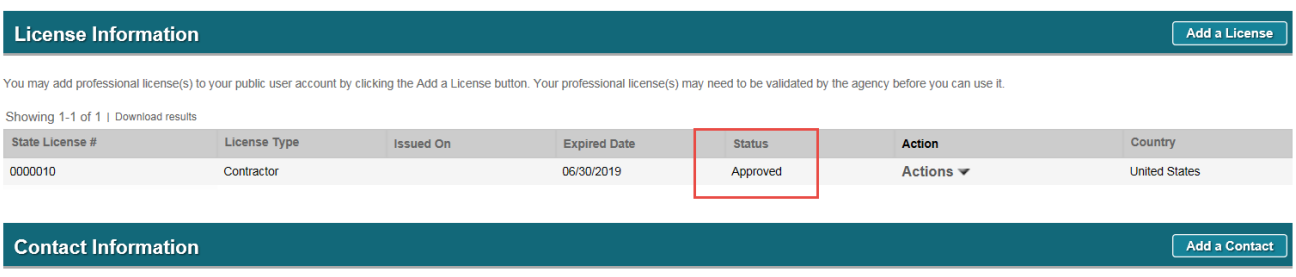